# || Parallels'

#### **[¿Cómo puedo cambiar la distribución de teclado de mi Mac en](http://kb.parallels.com/es/113706) [una máquina virtual Windows?](http://kb.parallels.com/es/113706)**

- Parallels Desktop for Mac Standard Edition
- Parallels Desktop for Mac App Store Edition
- Parallels Desktop for Mac Pro Edition
- Parallels Desktop for Mac Business Edition

#### **Síntomas**

Cuando ejecuta una máquina virtual Windows en su Mac, algunas teclas devuelven símbolos distintos cuando las presiona en la ventana de su máquina virtual.

### **Causa**

La distribución de teclado de Windows y la del Mac no coinciden.

## **Resolución**

Para resolver esta incidencia es necesario **[instalar Parallels Tools](https://kb.parallels.com/es/115835)** a través de **Máquina Virtual** > **Instalar Parallels Tools** y realizar lo siguiente:

Vaya Inicio > Panel de control > Opciones regionales y de idioma y busque los siguientes idiomas de entrada de teclado disponibles para Apple:

- Belga
- Francés (Canadá)
- Danés
- Holandés
- Finlandés
- Francés
- Alemán
- Italiano
- Noruego
- Polaco
- Portugués
- Español
- Sueco
- Francés (Suiza)
- Inglés (Reino Unido)
- Inglés (Estados Unidos)
- Inglés ISO/RU (Estados Unidos)
- Árabe (Arabia Saudí)

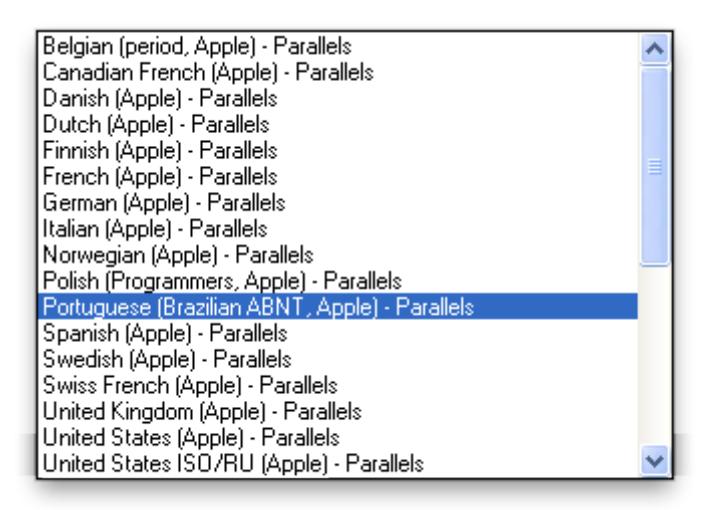

*NOTA: en la lista,el idioma con la distribución de teclado de Apple se marca como (Apple) - Parallels.*

El siguiente artículo puede resultarle de utilidad:

• [Distribuciones de teclado en Parallels Desktop para Mac](https://kb.parallels.com/es/111674)

© 2024 Parallels International GmbH. All rights reserved. Parallels, the Parallels logo and Parallels Desktop are registered trademarks of Parallels International GmbH. All other product and company names and logos are the trademarks or registered trademarks of their respective owners.